### **Desktop Receiving**

❖ Receipts are required for all goods and services

> $\triangle$ **Submit promptly to ensure CUNY** meets payment terms on invoices

- ❖ Receivers of services add attachment(s) to receipt
	- **❖ Signed work order or invoice**
	- ❖ Scan support documentation (work order, timesheets, etc.) as required by either State Comptroller or CUNY contract to receive payment

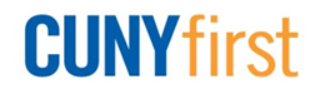

## **Receiving Policies**

### **<sup>❖</sup> Incorrect items received**

- ❖ Requester determines, along with purchasing, if acceptable to keep goods
- **Goods are defective or broken**
	- ❖ If box is damaged, reject box and return to vendor
	- Enter receipt to indicate quantity of items that are not defective - partial acceptance

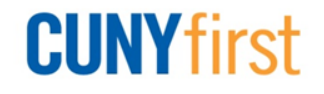

### **Enter Receipt – Amount Only**

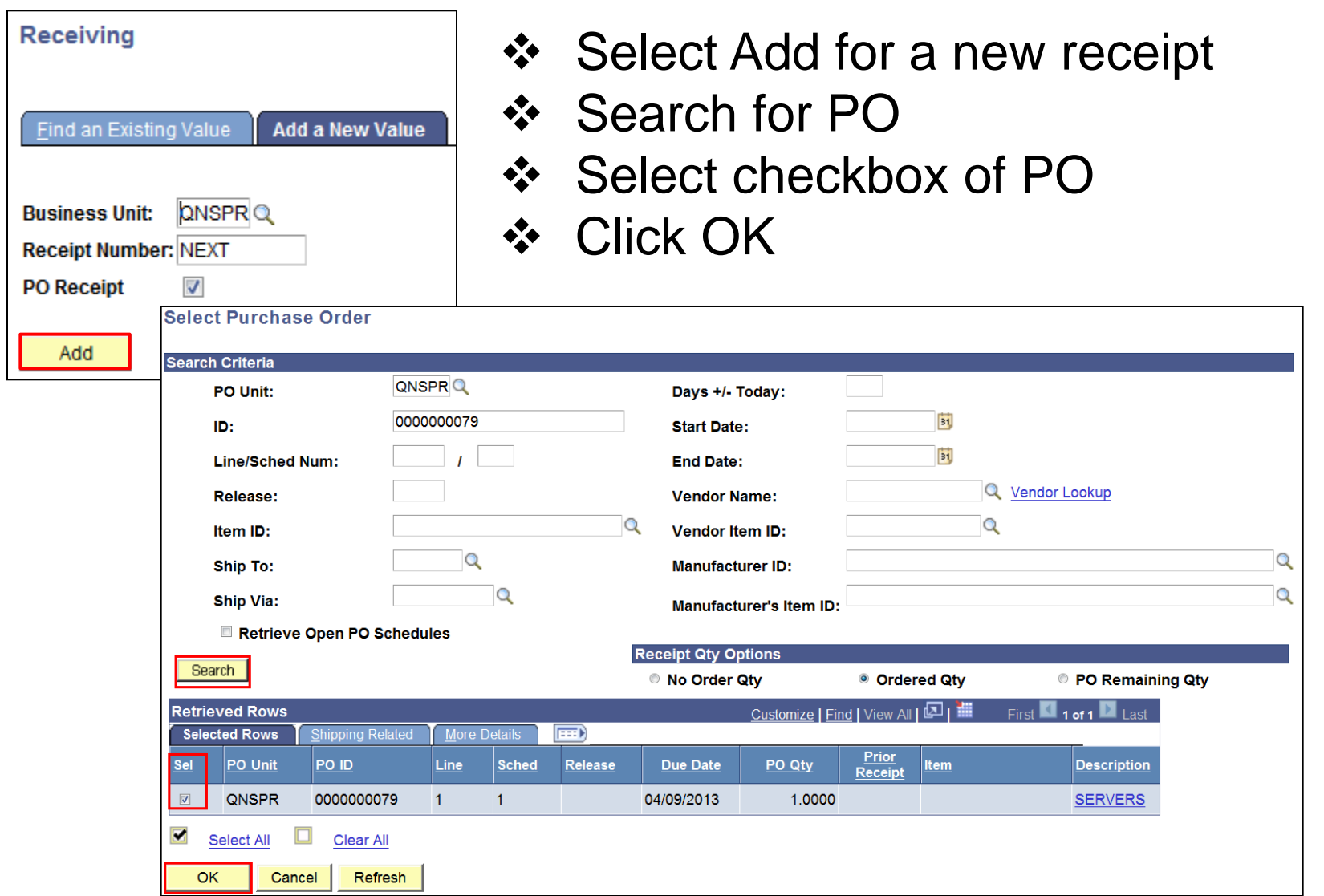

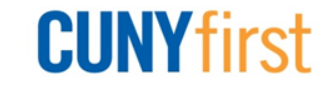

# **Enter Receipt – Amount Only**

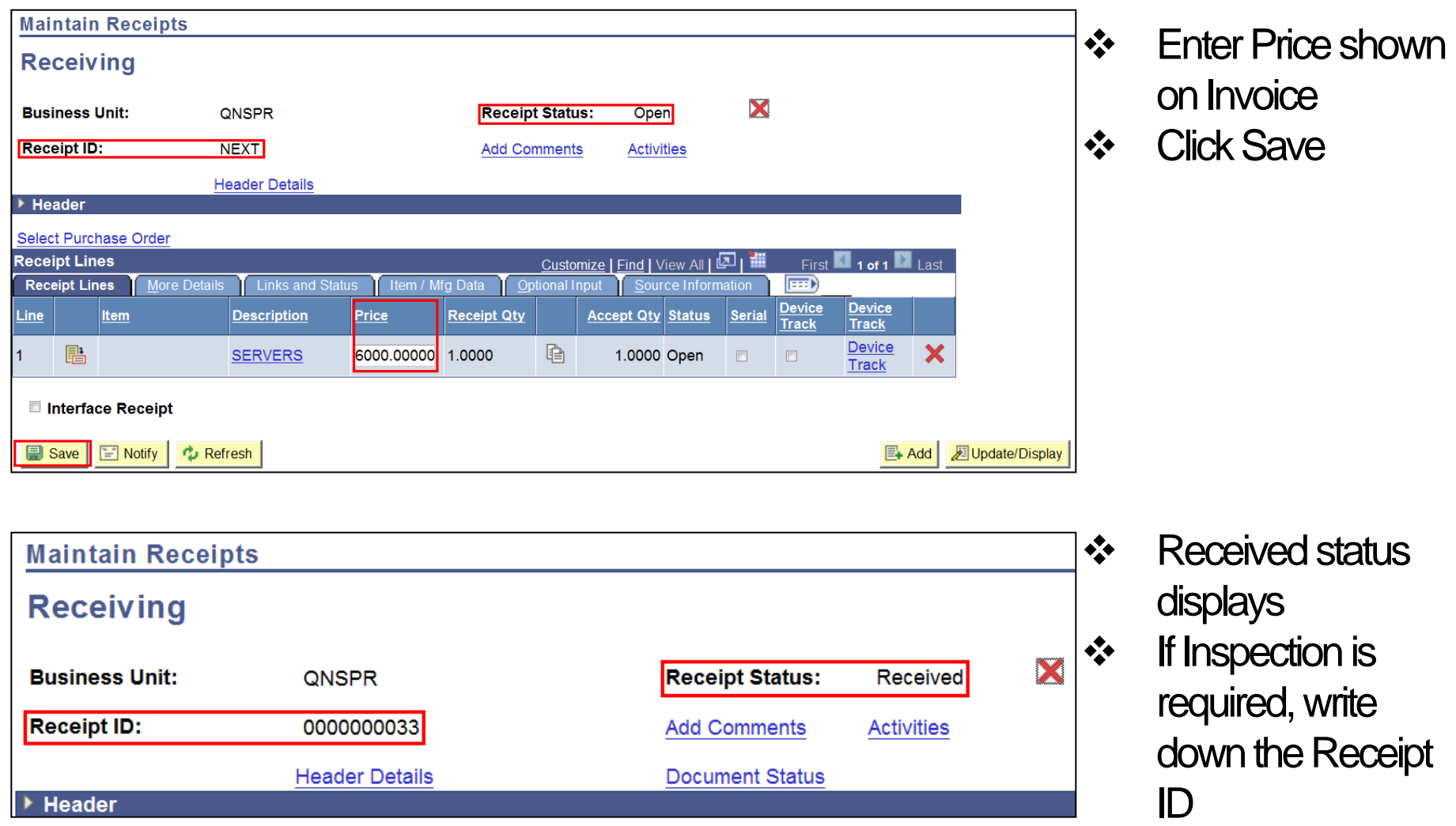

**CUNYfirst** 

### **Enter Receipt – Quantity Based**

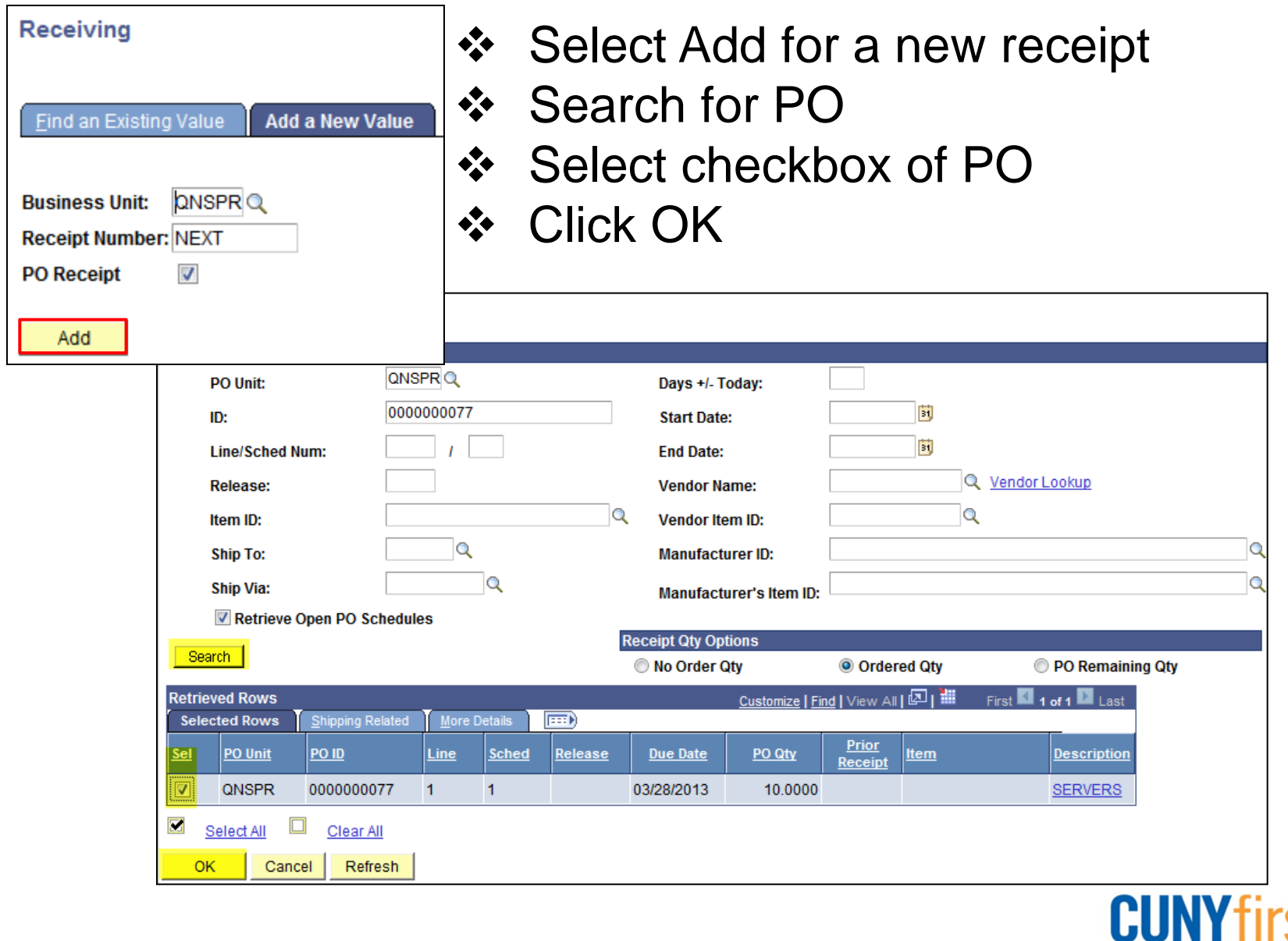

### **Enter Receipt – Quantity Based**

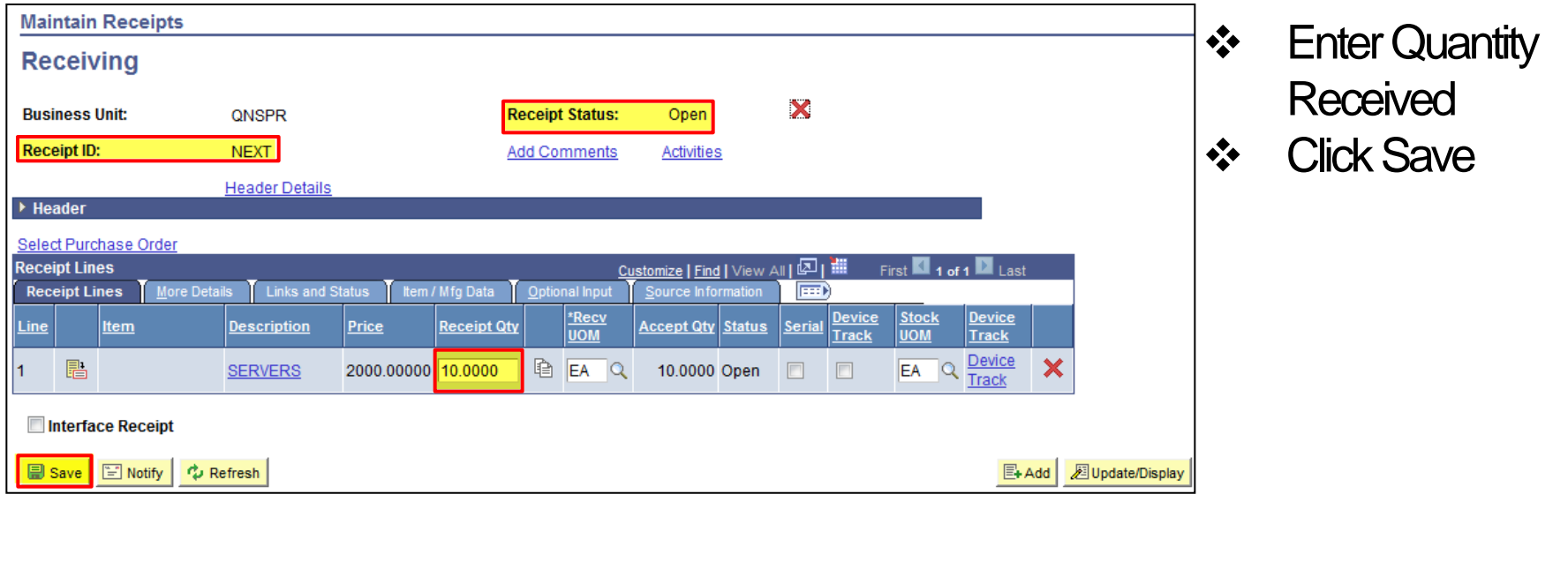

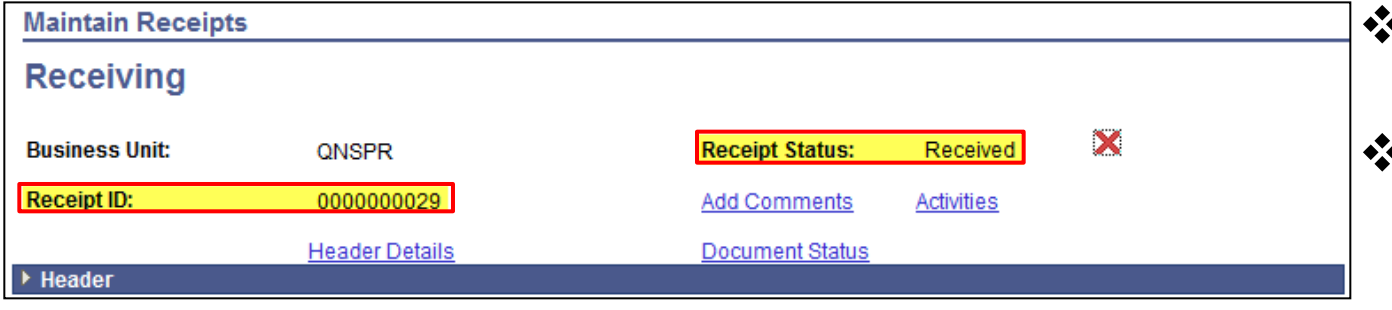

- **Received status** displays
- **If Inspection is** required, write down the Receipt ID

**CUNYfirst** 

### **Receipt – Packing Slip**

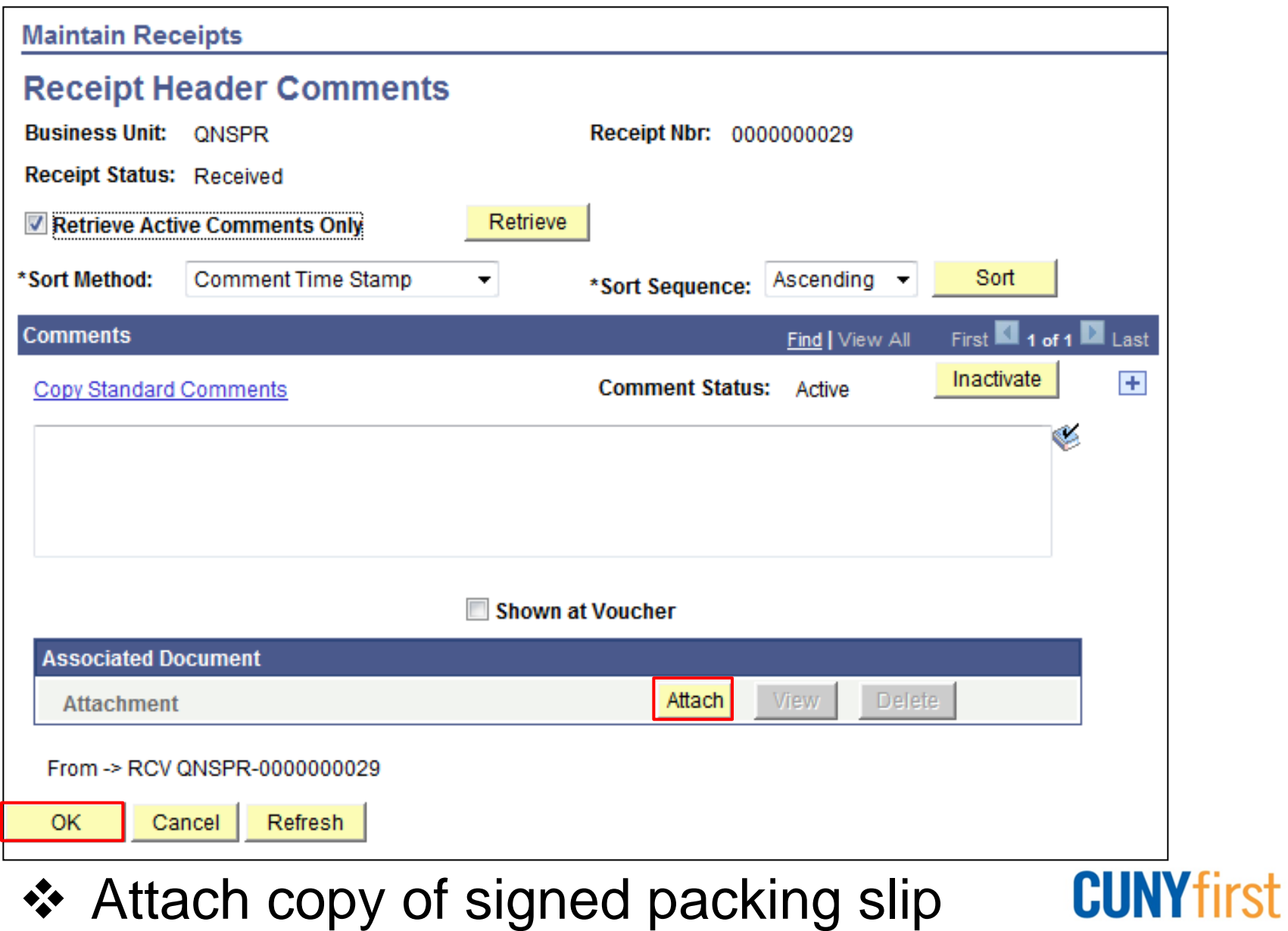

### **Receipt – Packing Slip**

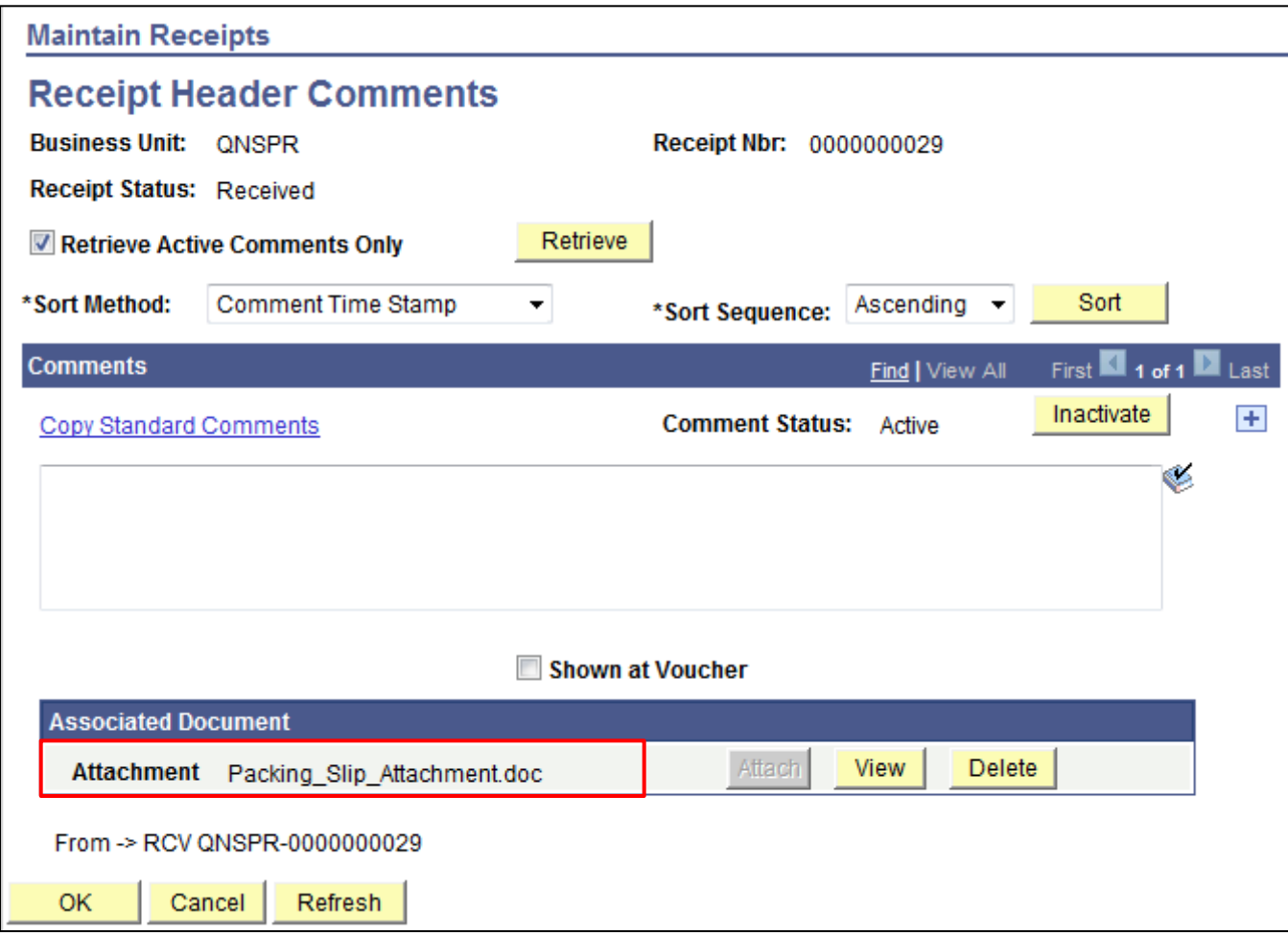

- ❖ Enter the Packing Slip number in comments
- ❖ Packing slip is attached

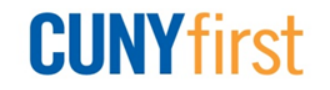

## **Receipt – Modify Receipt Date**

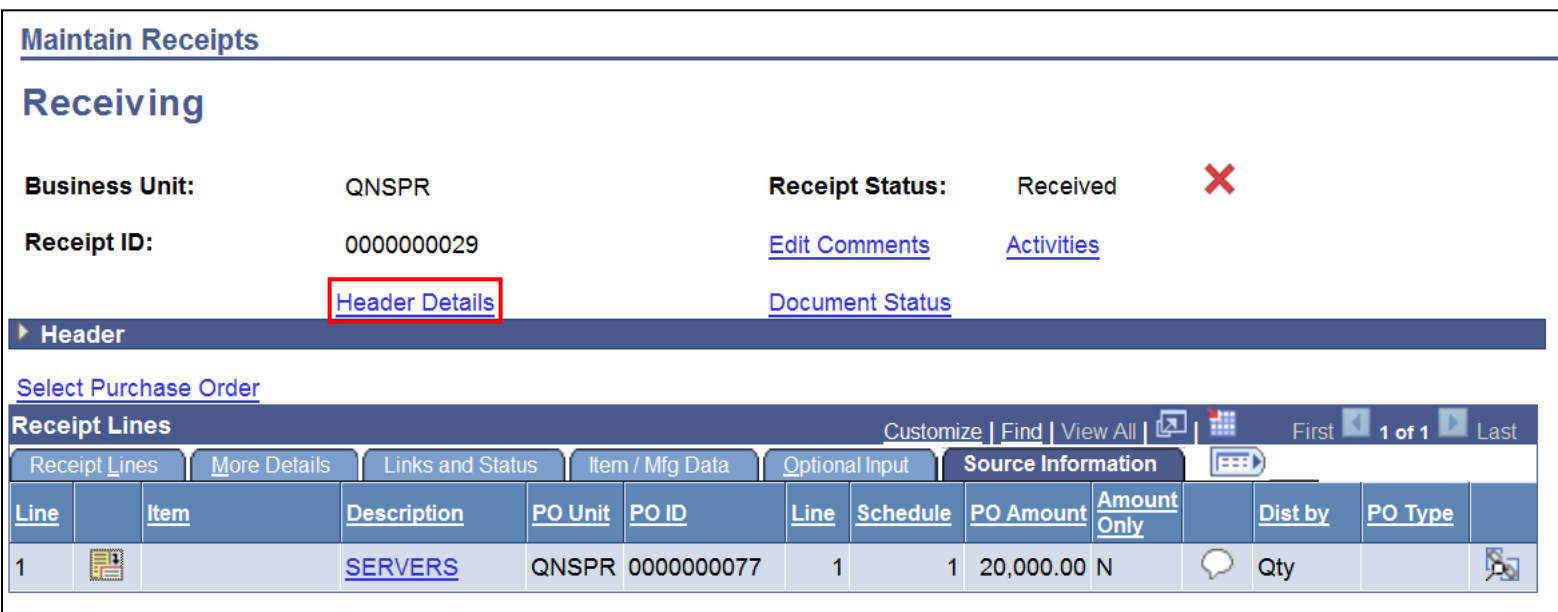

#### Click Header Details link

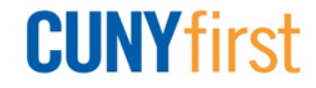

## **Receipt – Modify Receipt Date**

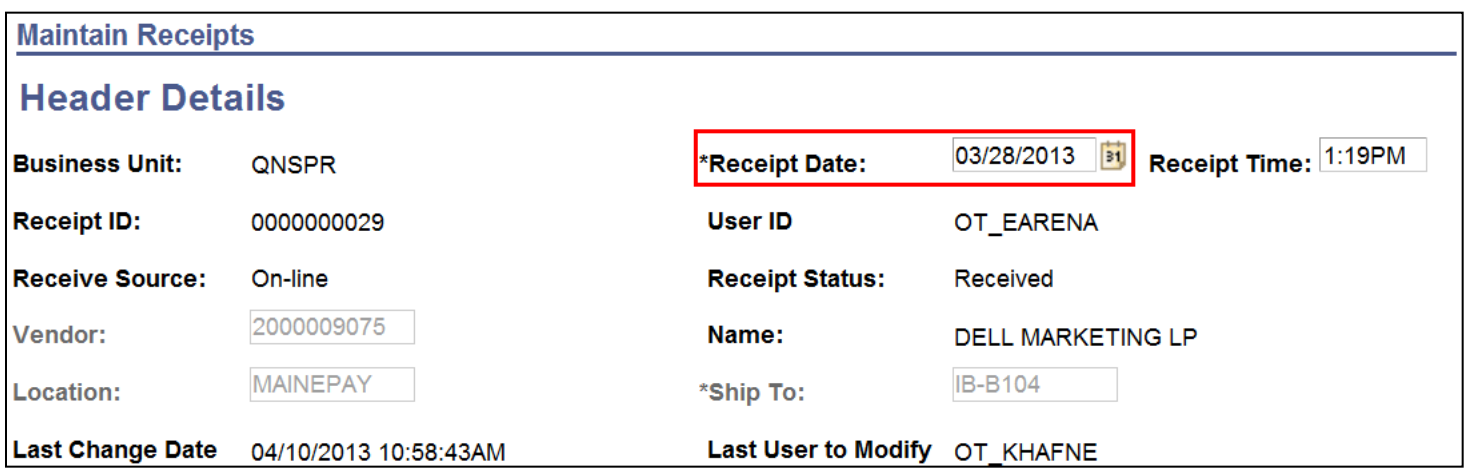

#### As needed, update Receipt Date

As needed, update Receipt Time

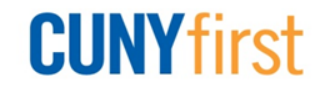

### **Receipt – Requester Information**

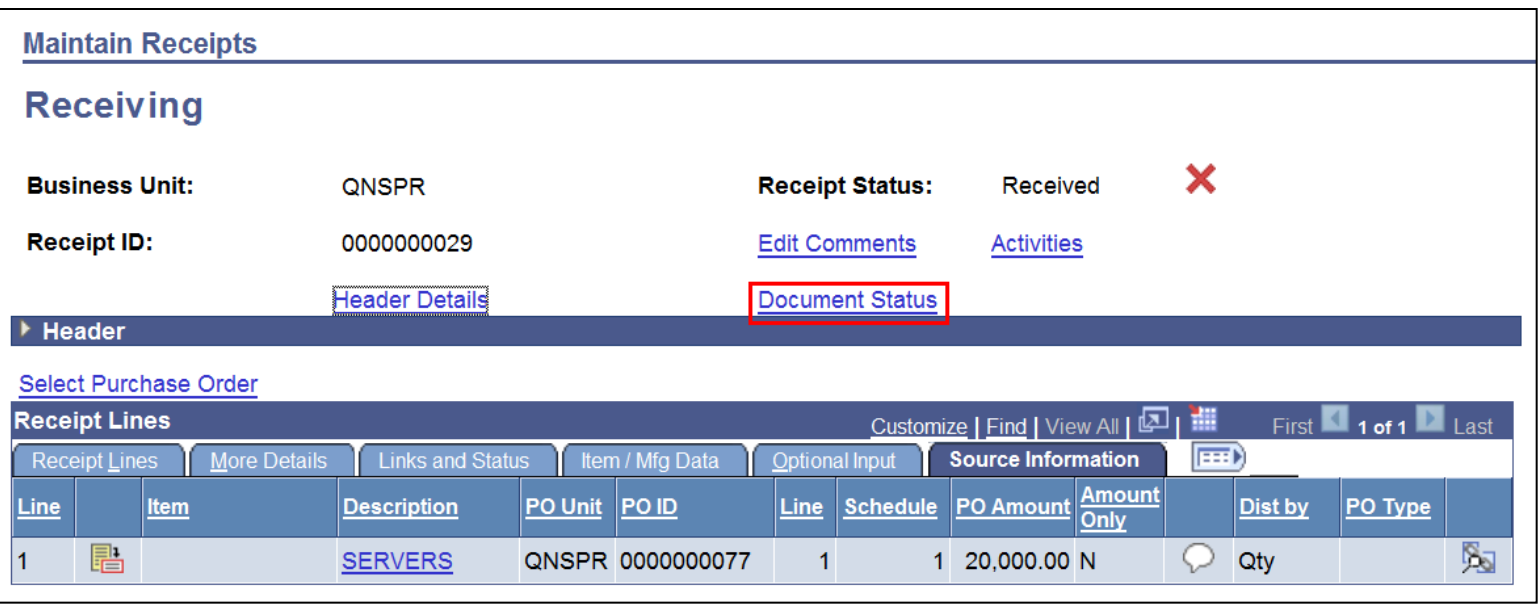

### ❖ Select Document Status to view related documents

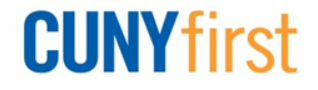

### **Receipt – Requester Information**

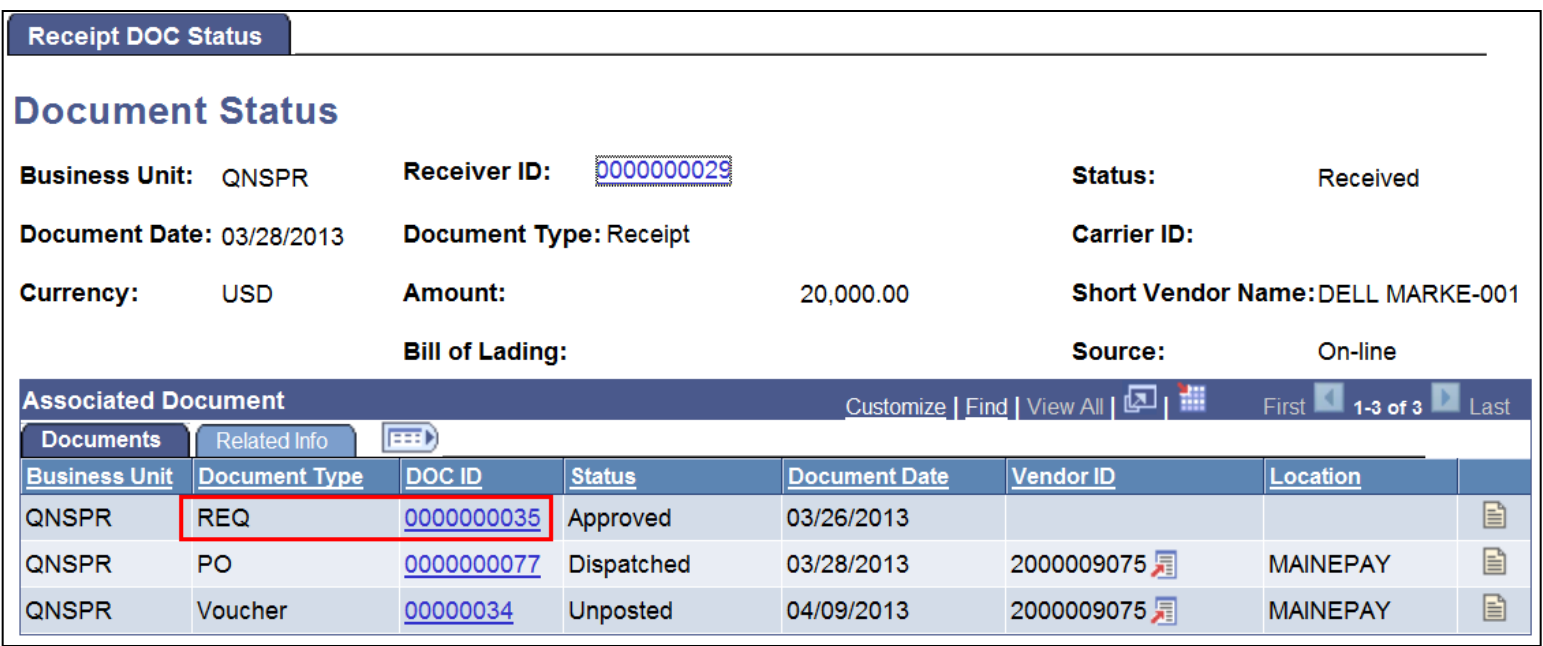

#### ❖ View related documents and their status

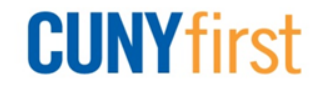

## **Receipt – Requester Information**

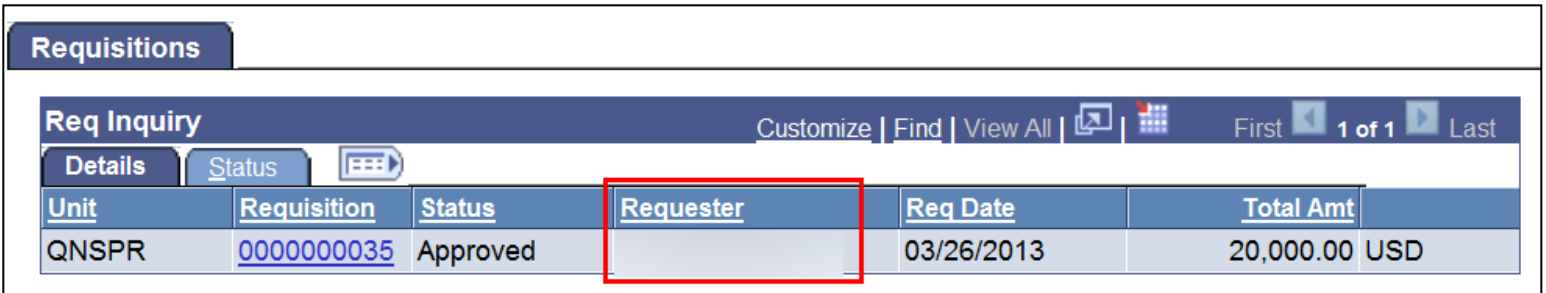

❖ Central Receiving staff find out where to deliver the goods through a Req Inquiry?

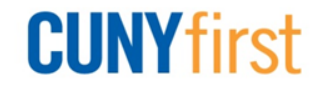

### **Cancel Receipt**

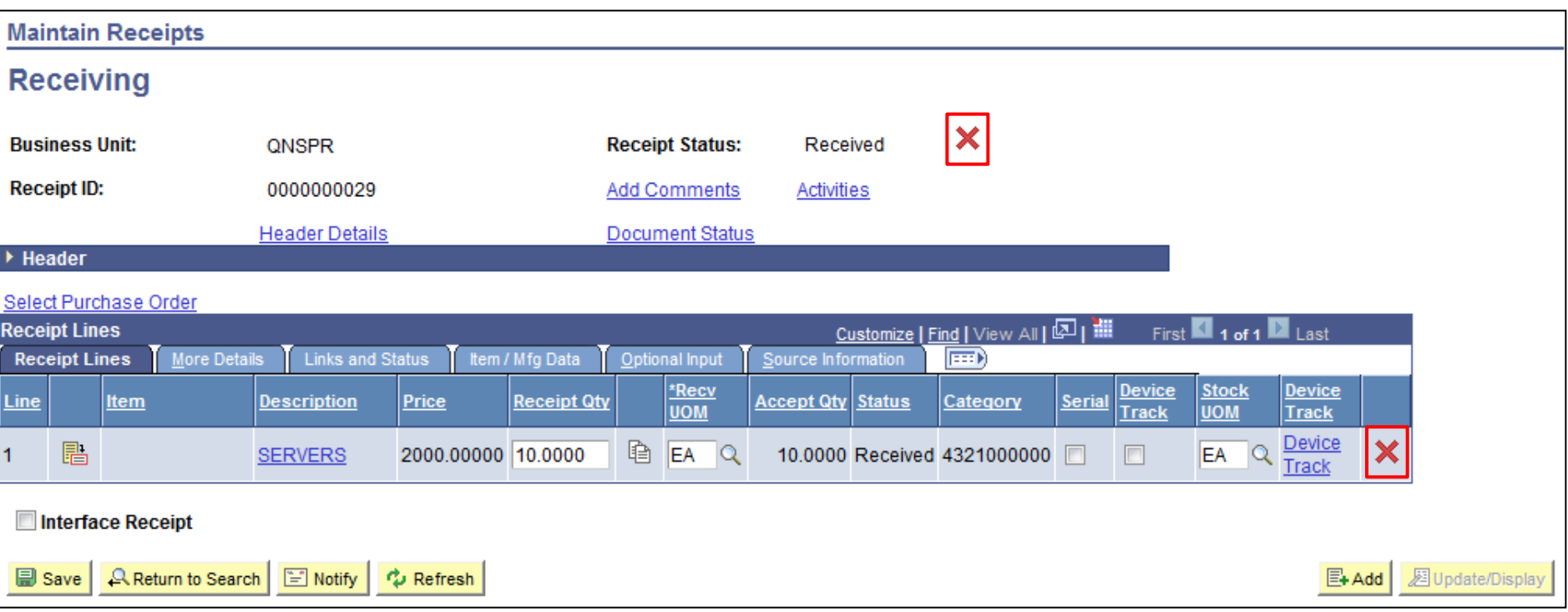

- **☆ Click X to right of Receipt Status for all lines**
- $\triangle$  **Click X** at line level to cancel a line
- ❖ Canceling the transaction cannot be reversed

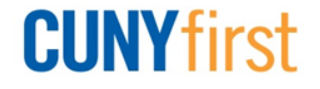

### **Cancel Receipt**

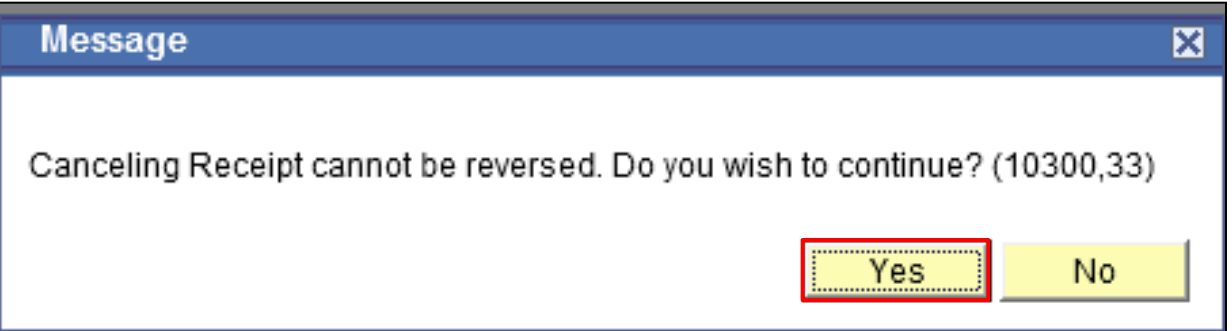

- Message appears asking you to confirm cancel
- Click Yes

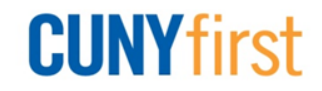